# <span id="page-0-0"></span>使用入门

本手册提供您使用 Thermo Scientific™Smart 拉曼光谱仪以及 DXR™拉曼或 Thermo Scientific™DXR3 Flex™拉曼显微镜开始收集光谱所需要的信息。

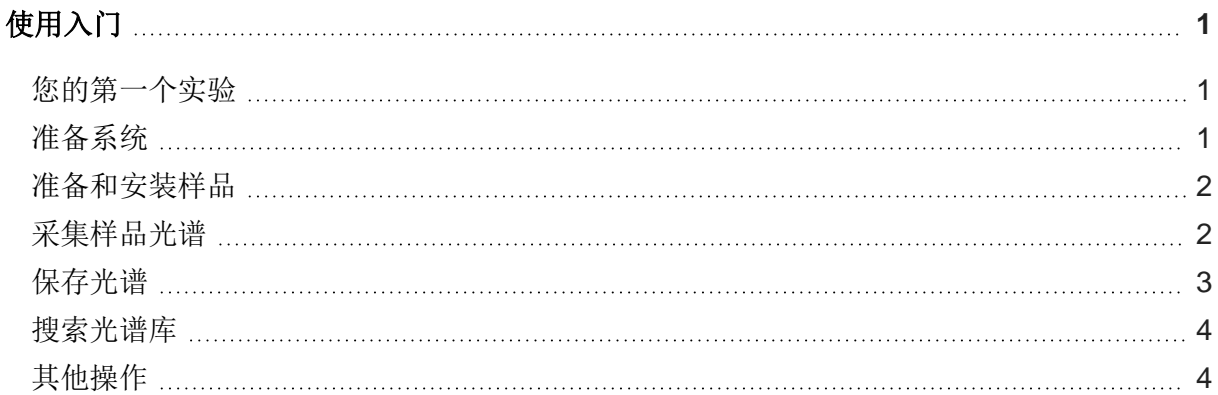

# <span id="page-0-1"></span>您的第一个实验

有关软件功能和操作的详细信息,请参阅帮助系统或您媒体( 随软件安装) 上的仪器文档。

# <span id="page-0-2"></span>准备系统

- 1. 打开仪器。
- 2. 启动 Thermo Scientific™OMNIC™软件。
- 3. 准直仪器。
	- a. 在工具栏中单击 Expt Set(实验设置) (

269-215102修订版 A 2023 年 3 月 赛默飞世尔科技 保留所有权利。

### thermo scientific

b. 选择 Experiment Setup( 实验设置) 对话框中的 Diagnostic( 诊断) 选项卡。

c. 单击 Align(准直) ( Align.... )。

有关详细信息,请参阅 Help( 帮助) 菜单中的 OMNIC Help Topics( OMNIC 帮助主题) 。

## <span id="page-1-0"></span>准备和安装样品

您的样品可能是您提供的或从我们这里获得的。

- 如果具有显微镜,它将是与显微镜载物台兼容的载玻片。
	- 把样品放入显微镜载物台。
- 如果具有光谱仪,样品的配置方式将适用于您使用的附件。
	- 把样品放在使用的附件内。
- 将载物台移至定位并聚焦于样品。

有关定位和聚焦的详细信息,请参阅系统附带的文档集中的使用您的 DXR 拉曼光谱仪。

# <span id="page-1-1"></span>采集样品光谱

在收集样品光谱之前请注意:

- 实验文件将数据收集参数设置为适用于仪器和配置的值。
	- 从 OMNIC 中 Experiment( 实验) 下拉列表框中选择了一个实验时,相应的实验文件将 会自动打开。
	- 如果需要,可以浏览参数查看系统是如何设置的。

从 Collect( 采集) 菜单中选择 Experiment Setup( 实验设置) 。

• 在收集样品光谱之前,通常会收集背景以便从样品数据中减去它。 这可确保最终光谱中的峰是完全由于样品所致。

- 第一个实验的背景将由软件自动收集。
- 在第一次实验之后, 可以使用 Experiment Setup (实验设置) 对话框的 Collect ( 采 集) 选项卡指定如何及何时将收集背景。
- 您的选项是:
	- 在每个样品采集前收集背景
	- 当达到一定数量的曝光时收集背景
	- 使用智能背景,这是一个存储的、高品质的参考背景
- 一个智能背景需要大约 40 小时生成,所以这个功能在 Collect( 收集) 选项卡中是不可用 的,直到您的系统已经运行了至少 40 小时并已生成初始智能背景。
- Auto Exposure( 自动曝光) 功能,位于 Experiment Setup( 实验设置) 对话框的 Collect ( 收集) 选项卡上, 允许根据所需的信噪比自动设置曝光时间和曝光次数。

此功能需要智能背景,所以它是不可用的,直到智能背景已生成。

#### ❖要采集样品光谱

- 1. 关闭采样区域门( 如果有) 。
- 2. 在工具栏中单击 **Collect Sample(** 采集样品**)** ( )。
- 3. 在 Collect Sample( 采集样品) 对话框中输入标题,然后单击**OK(** 确定**)** 。

收集和显示初步数据。这使您可以在开始实际数据收集之前评估光谱数据或调整样品焦点。

4. 单击 **Start Collection(** 开始收集**)** 开始收集样品数据。

按钮位于窗口右上角。当收集到样品数据时,Confirmation( 确认) 对话框会询问是否将谱 图添加到光谱窗口中:

5. 单击 **Yes(** 是**)** 将样品光谱添加到窗口。

**No(** 否**)** 结束程序且不保存光谱。

**Cancel(** 取消**)** 返回 Collect Sample( 收集样品) 窗口。

### <span id="page-2-0"></span>保存光谱

可以通过使用两个命令来保存光谱,即 Save( 保存) 或 Save As( 另存为) 。

# <span id="page-3-0"></span>搜索光谱库

如果不确定样品的组合物,可以通过在光谱库中比较样品光谱的与参考光谱以识别它。

#### ❖要搜索光谱库

- 1. 选择样品光谱。
- 2. 从 Analyze( 分析) 菜单中选择Library Setup( 库设置) 。

显示的对话框包含用于当前用于光谱搜索的目录列表。

3. 添加 My Documents\OMNIC\LIBS 目录至目录列表, 如果它尚未在列表中。

这是包含拉曼样品库的目录。要将目录添加至列表,选择 **Add Directory(** 添加目录**)** 。在出 现的对话框中,找到并选择 My Documents\OMNIC\LIBS 目录,单击 **OK(** 确定**)** 。

4. 将名为" **Raman Sample Library(** 拉曼样品库**)** " 的库添加到库列表以便搜索。

在 Available Search Libraries And Groups( 可用的搜索库和组) 框中单击该库;单击 Add ( 添加) 。

5. 打开 **Search Results(** 搜索结果**)** 选项卡,然后选择 **Use Search Expert(** 使用搜索专 家**)** 。

使用搜索专家可以节省时间,因为它总是搜索从 2600 至 450 波数的区域。

6. 从 **Analyze(** 分析**)** 菜单中选择 **Search(** 搜索**)** 。

这将打开搜索窗口。找到库匹配时,以匹配值的顺序将最近的匹配添加到搜索结果列表中, 然后列出最佳匹配。

当搜索完成后,样品光谱和最佳匹配的库谱会显示在窗口上部的窗格中。

有关搜索的注释出现在窗口下部分。

7. 单击 **Close(** 关闭**)** 关闭搜索窗口。

# <span id="page-3-1"></span>其他操作

收集光谱后您可能要执行的其他有用操作:

- 标记峰
- 创建和打印报表
- 创建用户库
- 添加谱图至用户库

有关这些操作的信息可以在软件的帮助系统中找到。

© Thermo Fisher Scientific.保留所有权利。

269-215102\_ADXR 使用入门